# TUT'O N°5

## **«Utilisation de Quickroute»**

Attention, là, on attaque le sérieux!! Quickroute est un logiciel mis au point par des orienteurs scandinaves, qui se révèle l'**outil indispensable pour tout orienteur** souhaitant faire une **analyse de sa course.**

L'outil est à la fois simple et fonctionnel, et va là encore ouvrir de nouveaux champs d'horizons (vers Google Earth, 3D Rerun,...).

Sa fonction essentielle va être de **superposer la trace GPS et la carte**, et va donc permettre au coureur de savoir par où il est exactement passé (ce qui n'est pas évident parfois), où il a ralenti, quelles ont été les erreurs d'azimut,...

Quickroute est gratuit! Il est téléchargeable ici: <http://www.matstroeng.se/quickroute/fr/> dans la rubrique téléchargement.

### **1ère ETAPE: Acquisition de la carte**

Le but est d'o**btenir une image de la carte, au format JPEG, Gif, Png, ou Tiff** (extensions reconnues par Quickroute).

Pour cela, deux solutions principales:

- – **Scanner la carte** et l'enregistrer sur votre ordinateur au format souhaité, en la nommant pour ensuite la rechercher plus rapidement
- – **OU Photographier la carte** de dessus et transférer la photo sur votre ordinateur. Cette solution n'est pas la plus judicieuse car selon l'axe de la photo, il y aura plus ou moins des distorsions, qui empêcheront un bon calage de la trace...

#### **2ème ETAPE: Export de la trace GPS**

Pour cela, **se référer au Tut'O n°1**

L'objectif est d'obtenir une trace à l'un des formats accepté par Quickroute, à savoir .gpx, .fit, .tcx, ou autre (voir après)

### **3ème étape: Quickroute**

1) Après avoir installé Quickroute, **cliquez sur l'icône sur le bureau pour ouvrir le logiciel**

Le logiciel s'ouvre

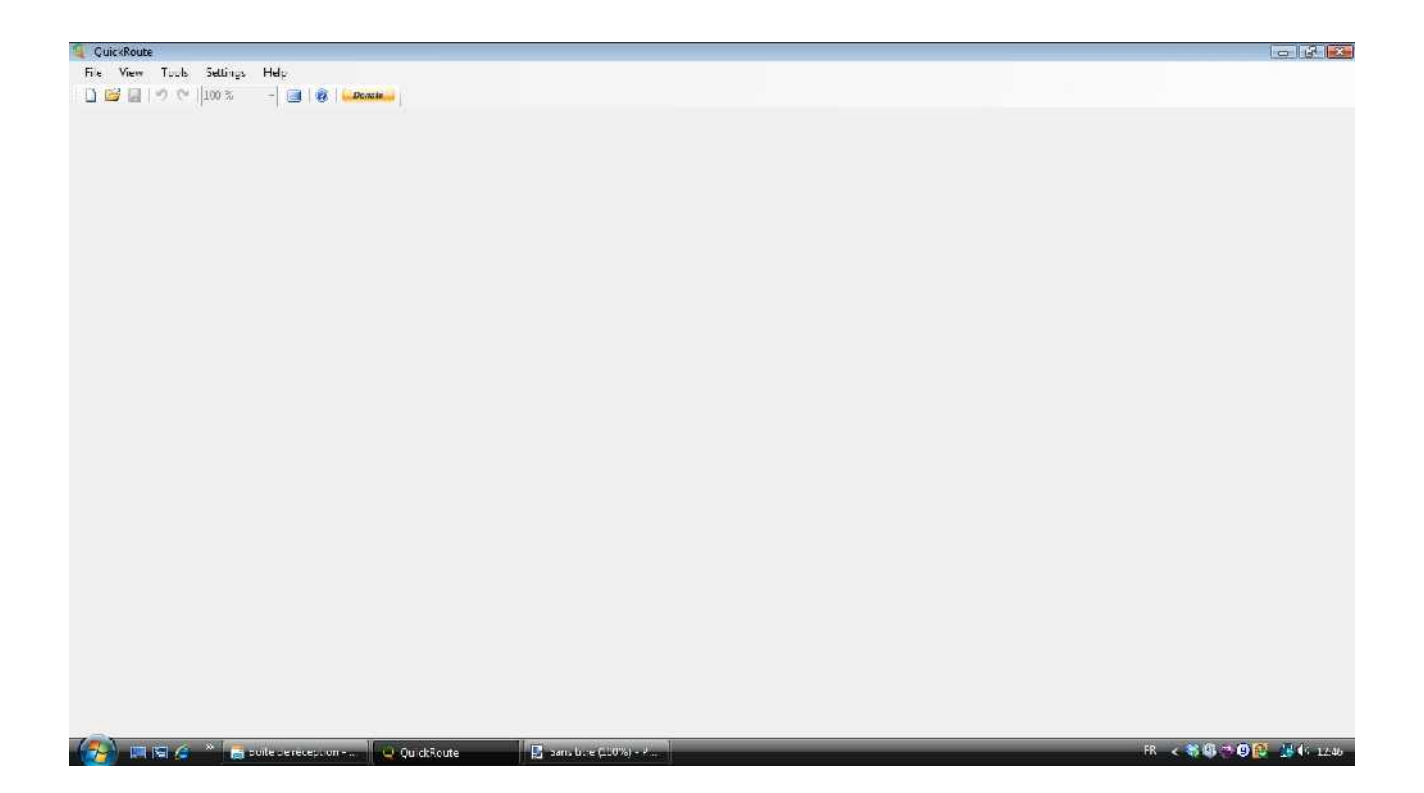

#### 2) Faites **« Fichier » (ou « File »), « Nouveau »**

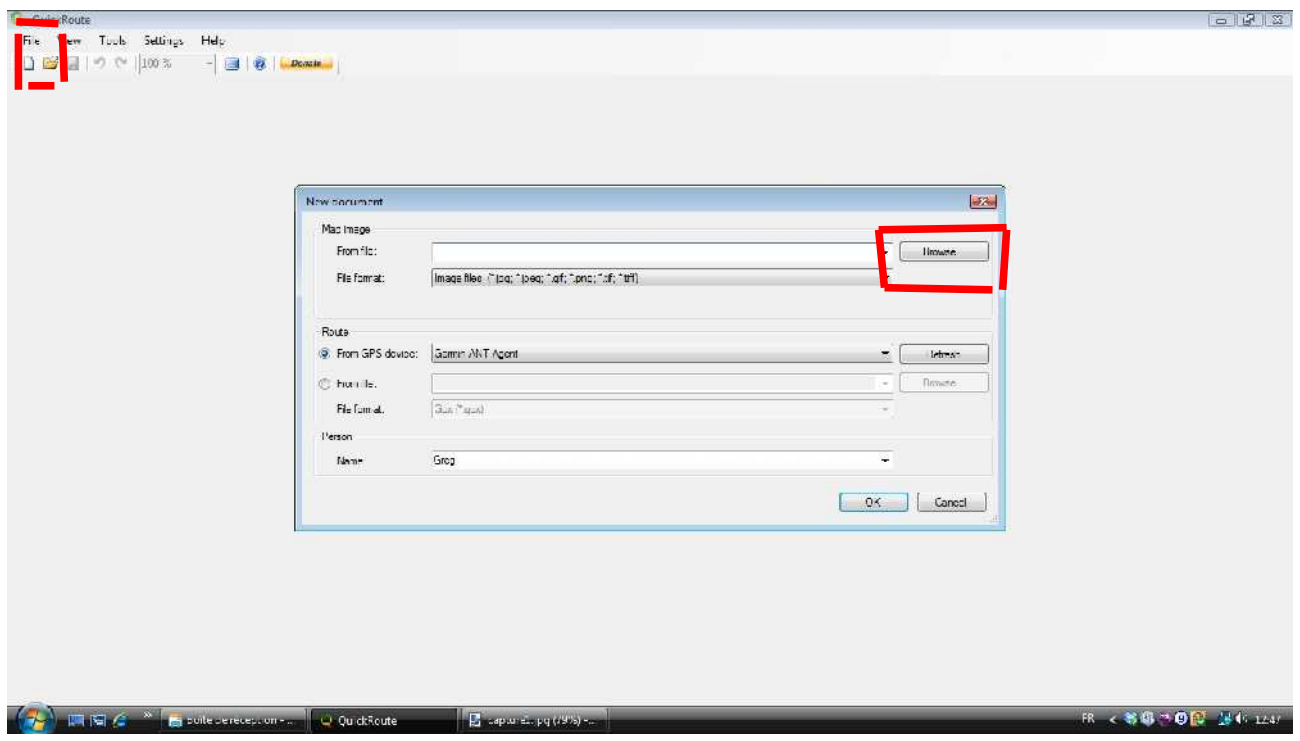

- 3) A cette étape, vous devez télécharger l'image et la trace GPS
- L'image: faites **« Parcourir »** (ou « Browse », puis allez chercher l'image où vous l'aviez enregistrée. Double-cliquez dessus ou faites « Ouvrir »

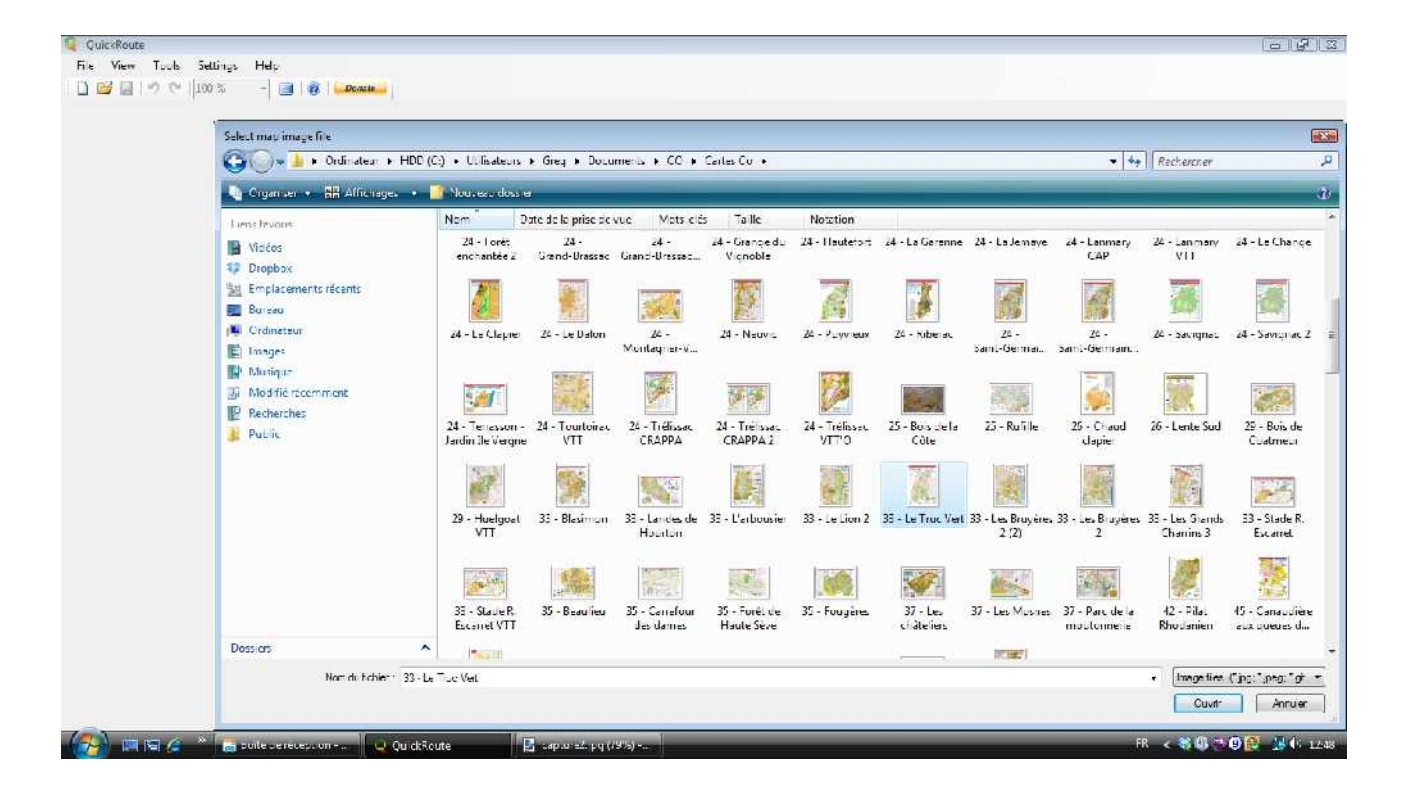

– La trace GPS: là, deux solutions, soit allez directement chercher la trace sur votre GPS (s'il est relié à l'ordinateur), soit allez chercher la trace que vous avez préalablement convertie ou non (si pas besoin)

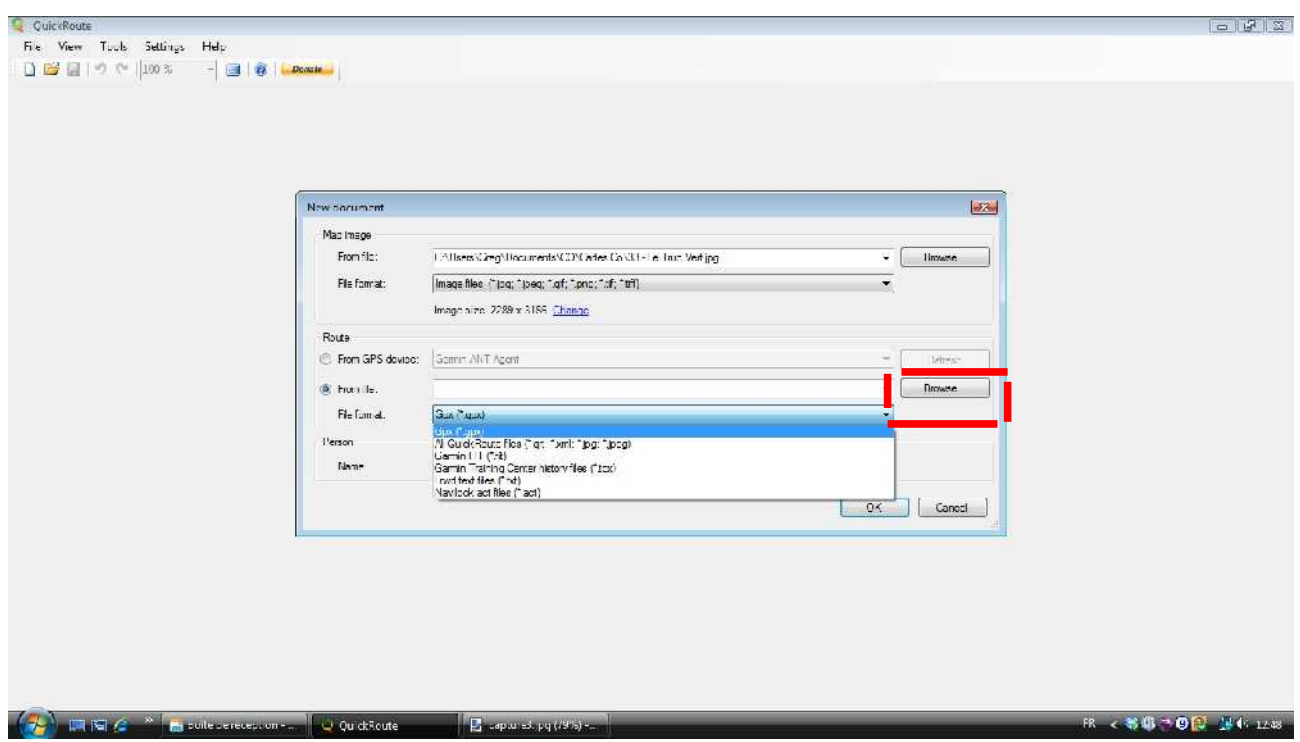

Sélectionnez le bon format, puis faites **« Parcourir » et allez la chercher dans vos répertoires**

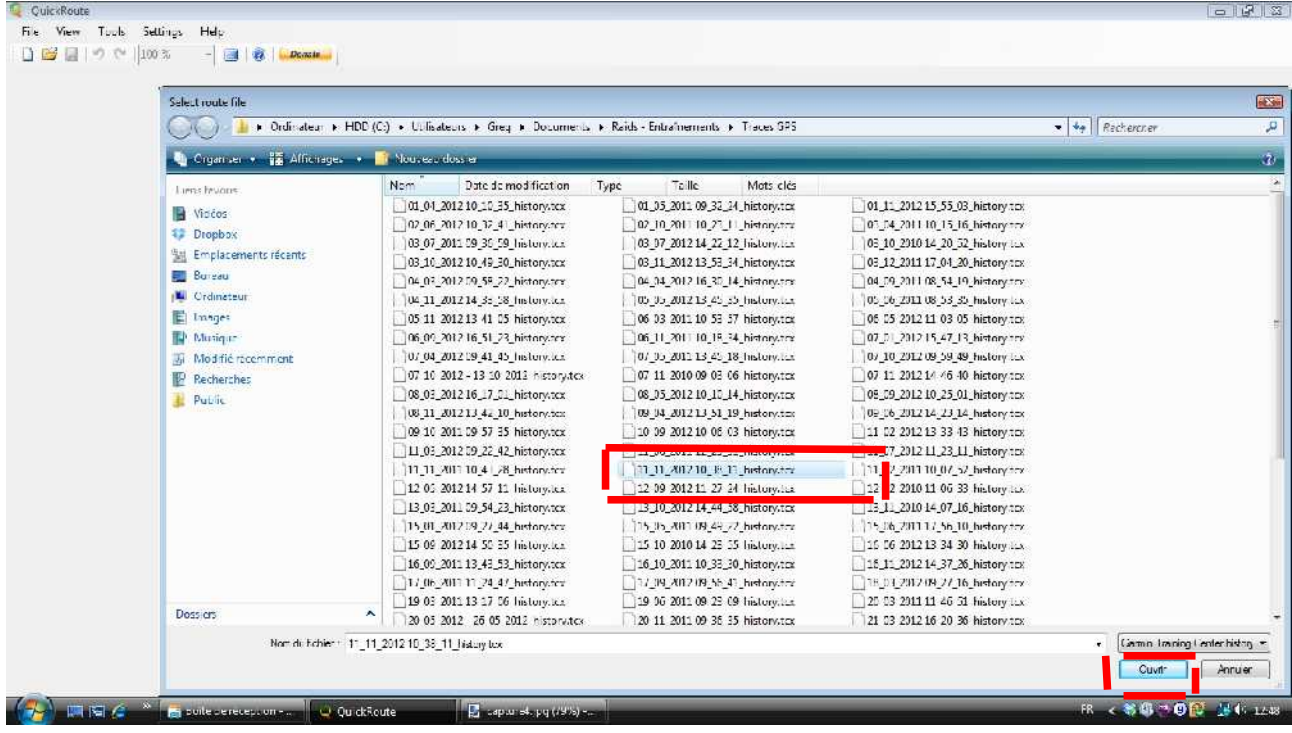

Cliquez sur la trace et faites **« Ouvrir »**

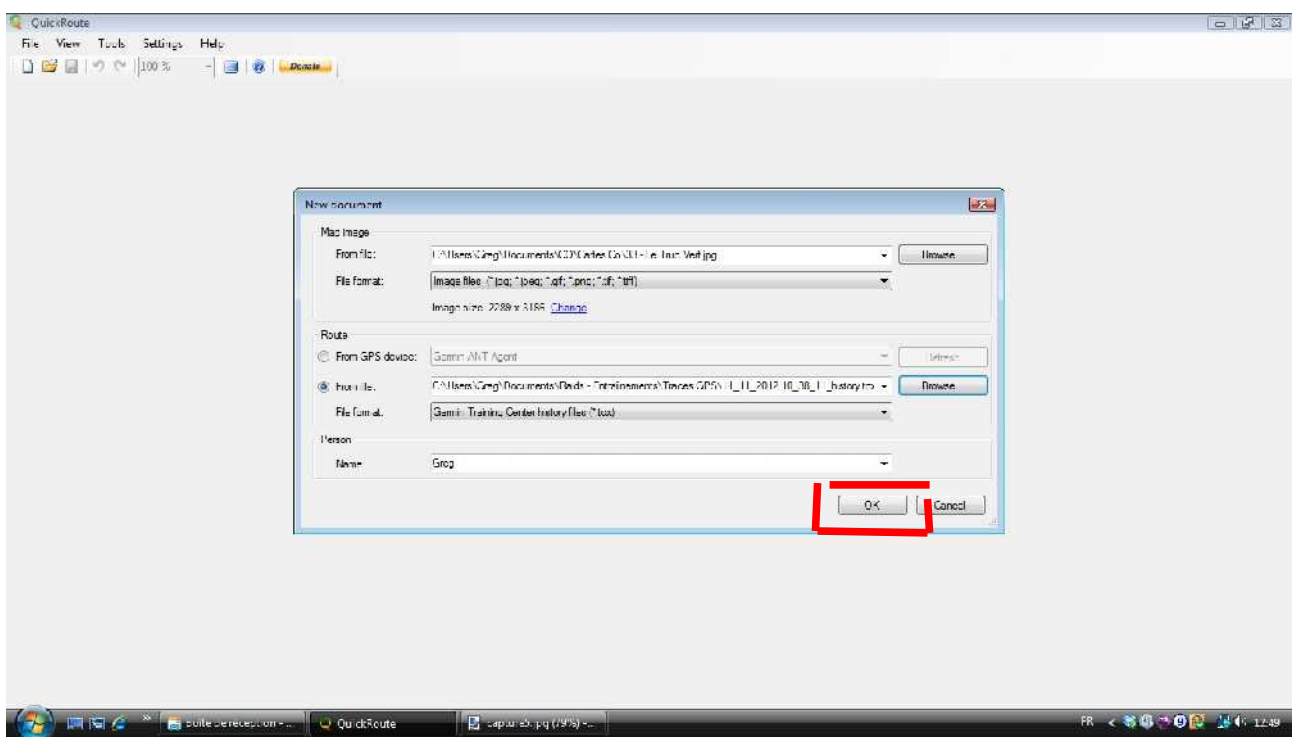

La fenêtre ci-dessus récapitule les données avant d'ouvrir le nouveau fichier. **Cliquez sur « OK »**

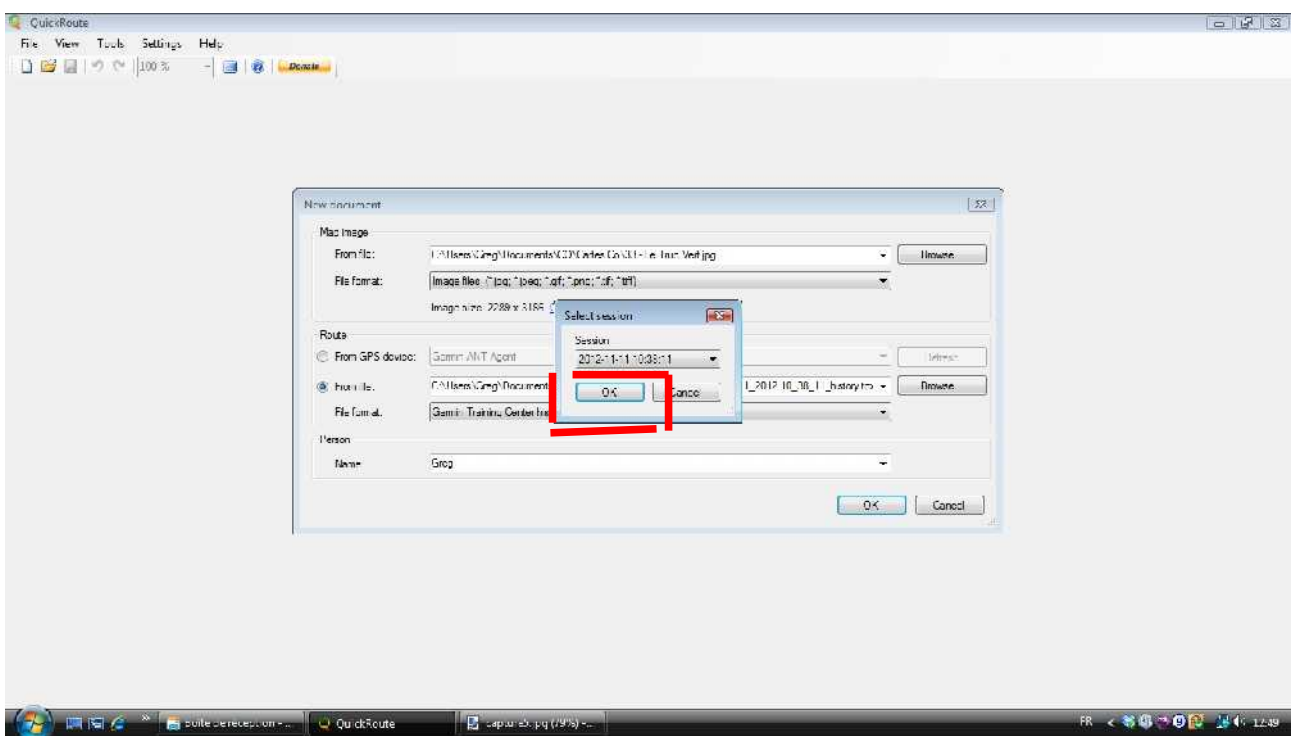

Si c'est la bonne trace qui s'afiche dans la fenêtre suivante, faites **à nouveau « OK »**

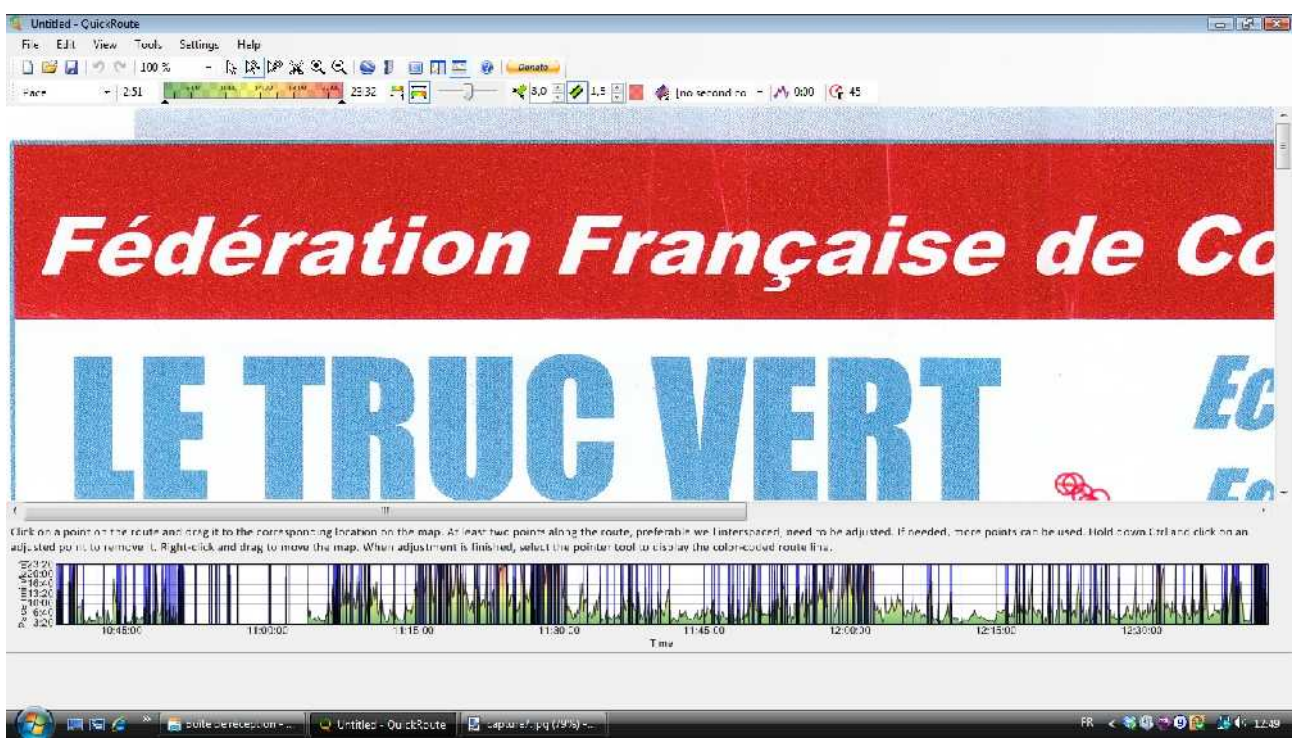

Après l'ouverture, vous voici en présence de la carte (ici trop grande) ainsi que de la carte superposée.

Utilisez l'icône **«- » pour dézoomer**

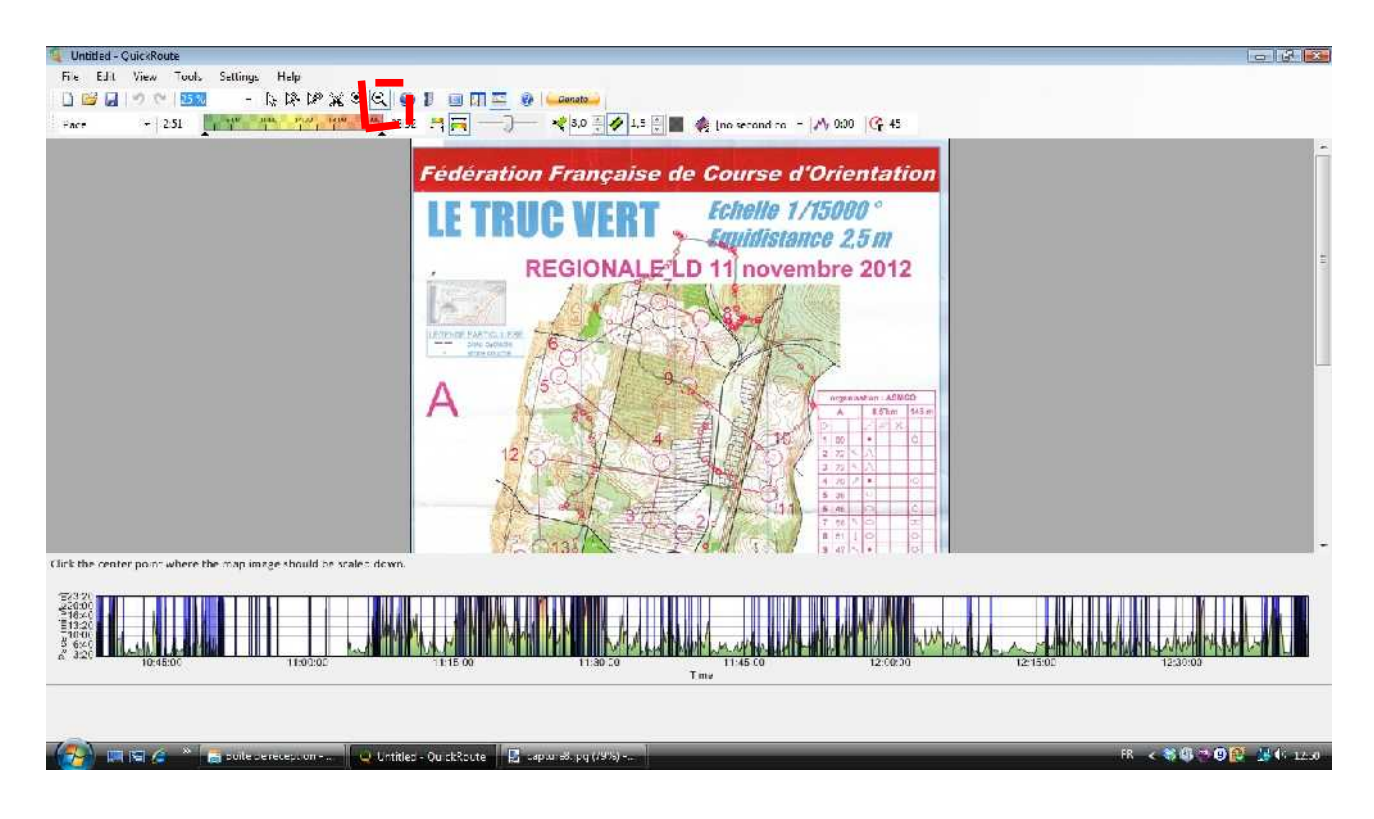

A ce stade, la trace GPS apparaît en rouge par-dessus la carte, mais n'est pas du tout calée. C'est une des étapes suivantes.

4) Avant cela, il convient de **« Couper » la trace**, afin de n'en garder que la partie désirée (par exemple si vous avez déclenché votre GPS lors de l'échauffement, ou si vous avez oublié d'éteindre votre GPS)

Utilisez l'icône en forme de ciseaux. Placez-vous sur le graphique du bas, et cliquez à l'endroit où vous voulez couper la trace (par exemple en vous aidant de l'heure de départ de la course)

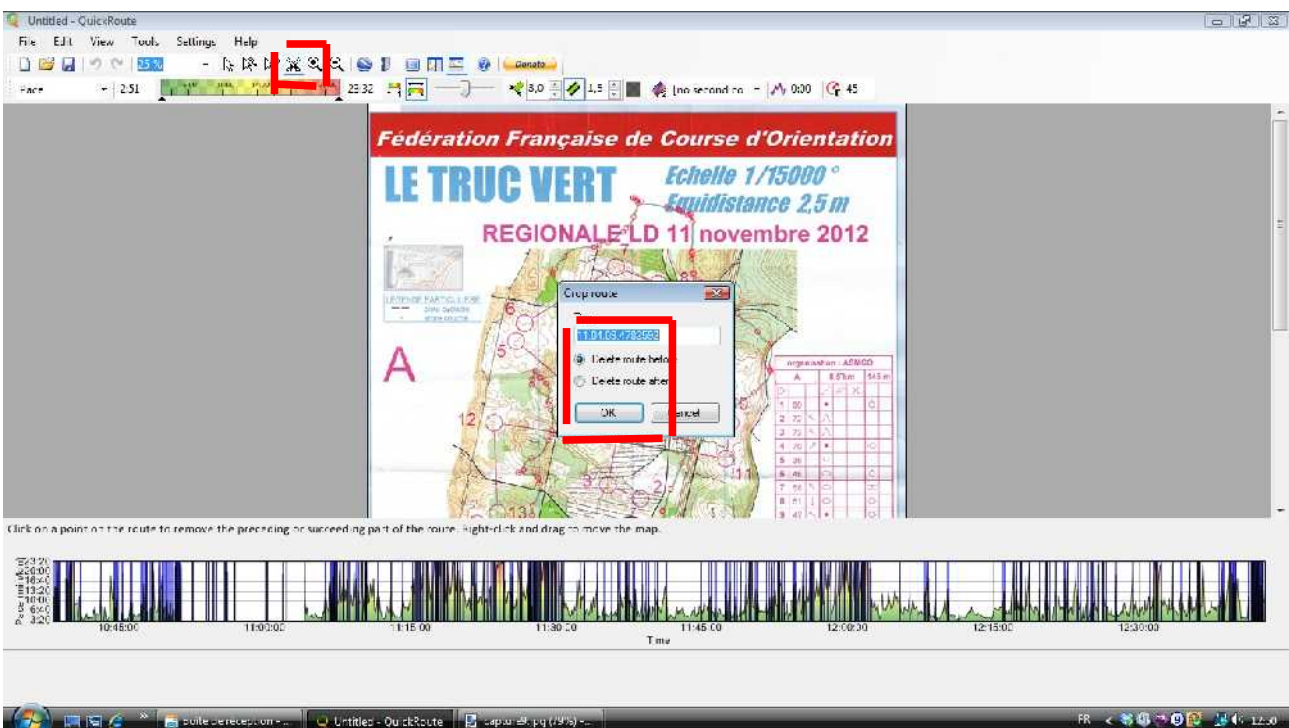

Une fenêtre s'affiche pour dire si vous voulez couper la partie avant ou après le clic. Ici, c'est avant.

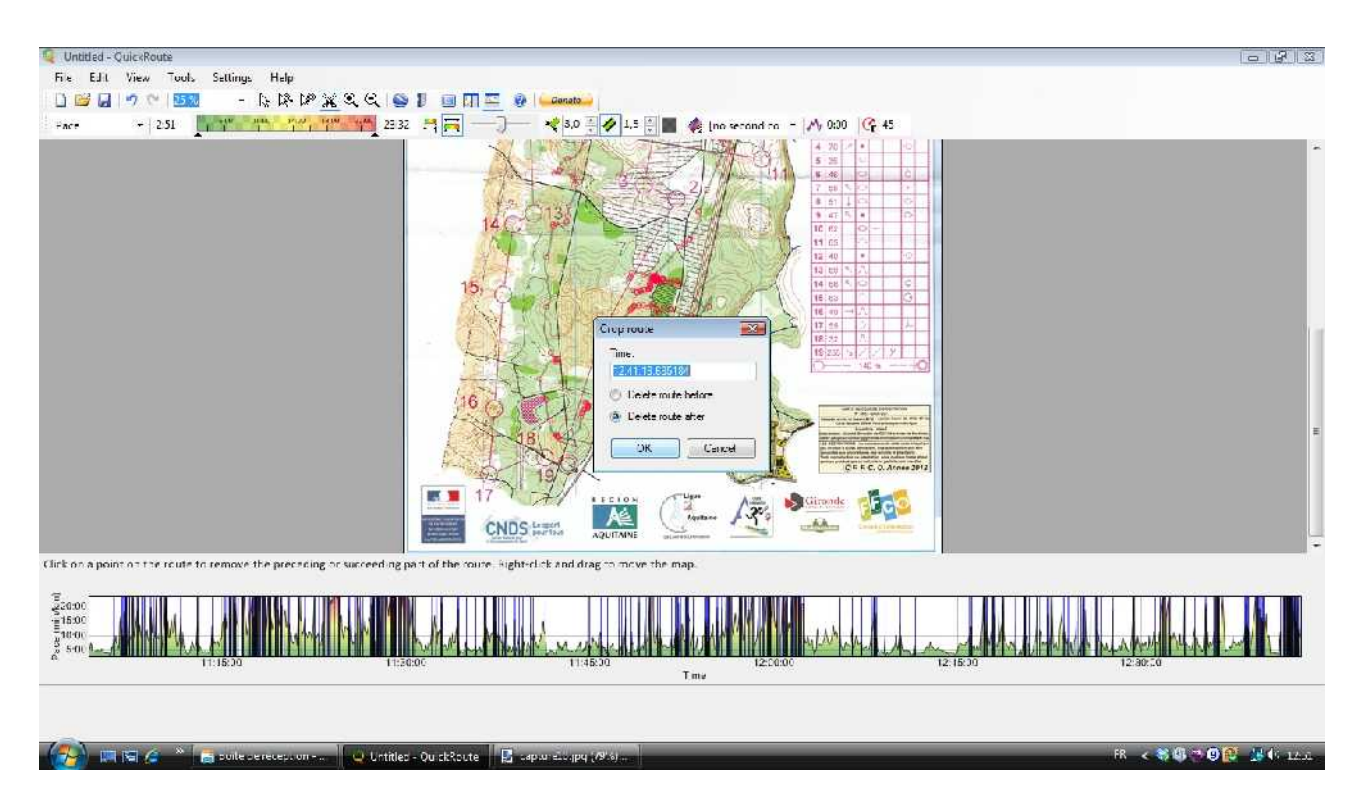

Faites de même pour la fin de la trace (cliquez ici sur « Effacer après »)

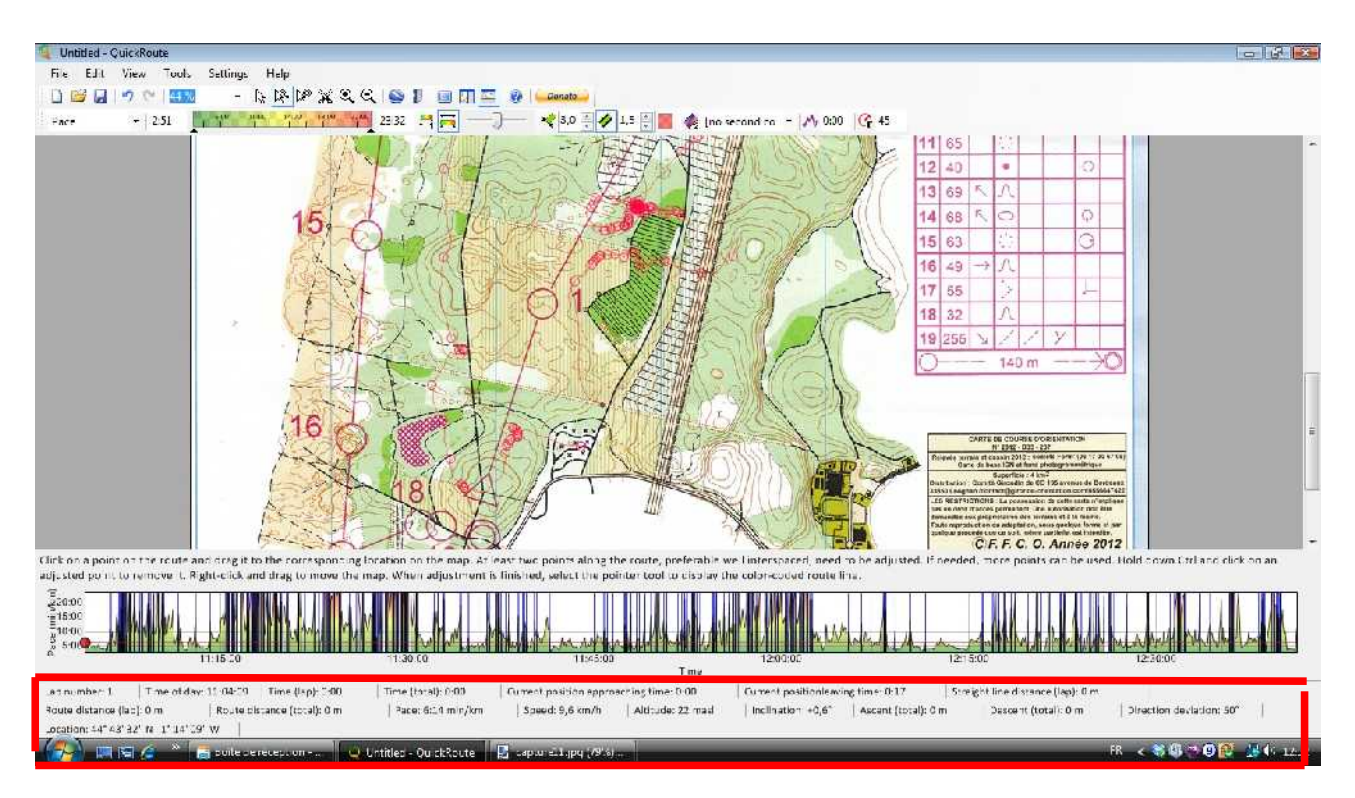

Vous voilà en présence de votre trace qui n'a conservé que la partie utile. Au passage, notez qu'**en bas du graphique, s'affichent toutes les données relatives à votre trace** (temps, heure, vitesse, allure, distance, altitude, dénivelé, azimut, coordonnées,...)

5) Il convient désormais de **« caler » sa trace sur la carte**. C'est l'étape délicate de Quickroute.

2 solutions s'offrent à vous:

- Caler sa trace grâce aux différents temps mis à chaque poste/contrôle (split times). La précision sera plus grande, mais c'est plus compliqué.
- – **Caler sa trace manuellement**. C'est ce que je fais, car c'est plus rapide, même si cela nécessite de savoir déjà par où vous êtes passé (du moins avoir quelques points sûrs)

Intéressons-nous à cette solution.

#### **Cliquez sur l'icône avec un curseur et une courbe (« Adjust Route »)**

Cliquez ensuite une fois sur un point précis de votre trace GPS (un point dont vous êtes sûr de la position sur la carte), puis cliquez à nouveau à l'endroit de la carte où est censé se positionner ce point.

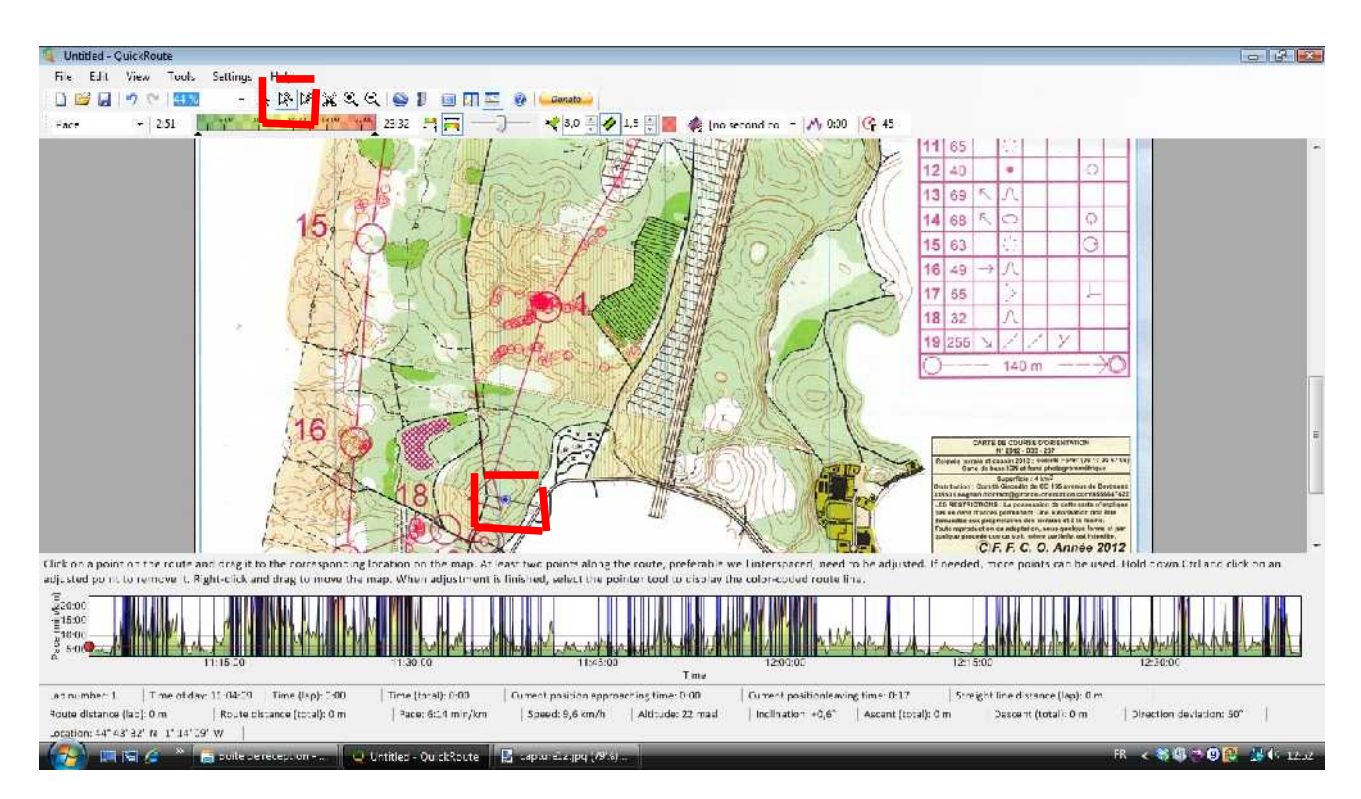

Le point apparaît alors en bleu. Ce point restera fixe quoiqu'il arrive ensuite (sauf si vous recliquez sur ce point pour le déplacer). Prenez un autre point sûr et faites de même pour le caler.

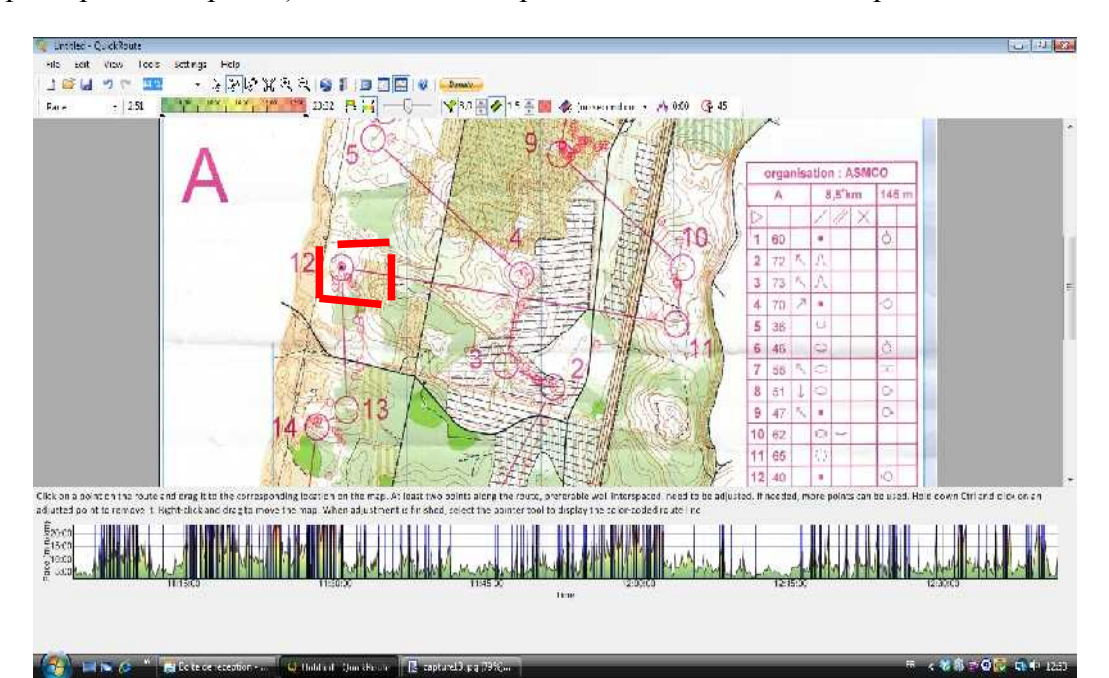

**Faites la manipulation précédente avec le maximum de point dont vous êtes sûr**. La trace n'en sera que plus fiable. Pour vous aider: parfois sur la trace, apparaît des cercles rouges: ce sont les moments où vous vous êtes arrêté.

Quand votre trace est finalement intégralement calée, cela doit ressembler à cela.

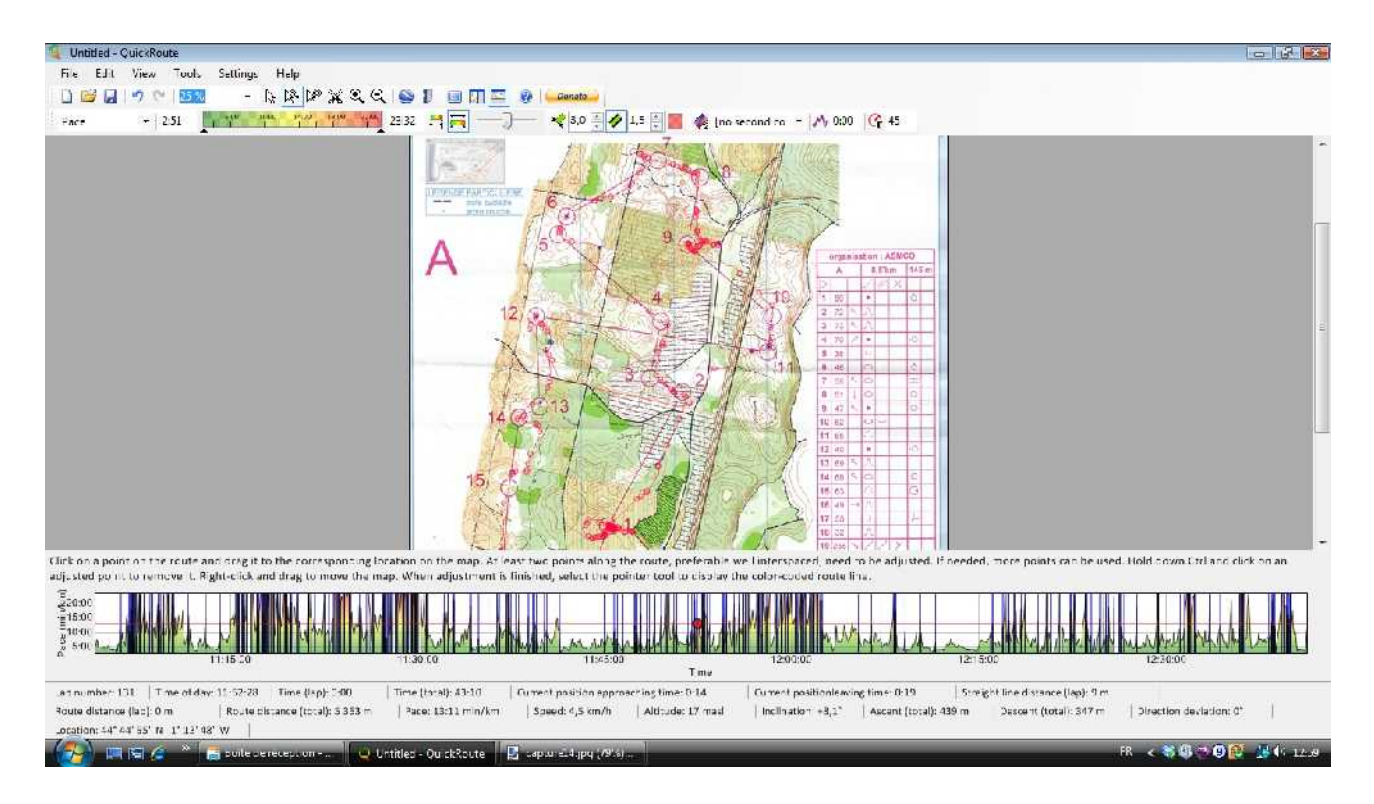

6) **Cliquez sur l'icône représentant un curseur (« pointer »)**. Votre trace apparaît différemment.

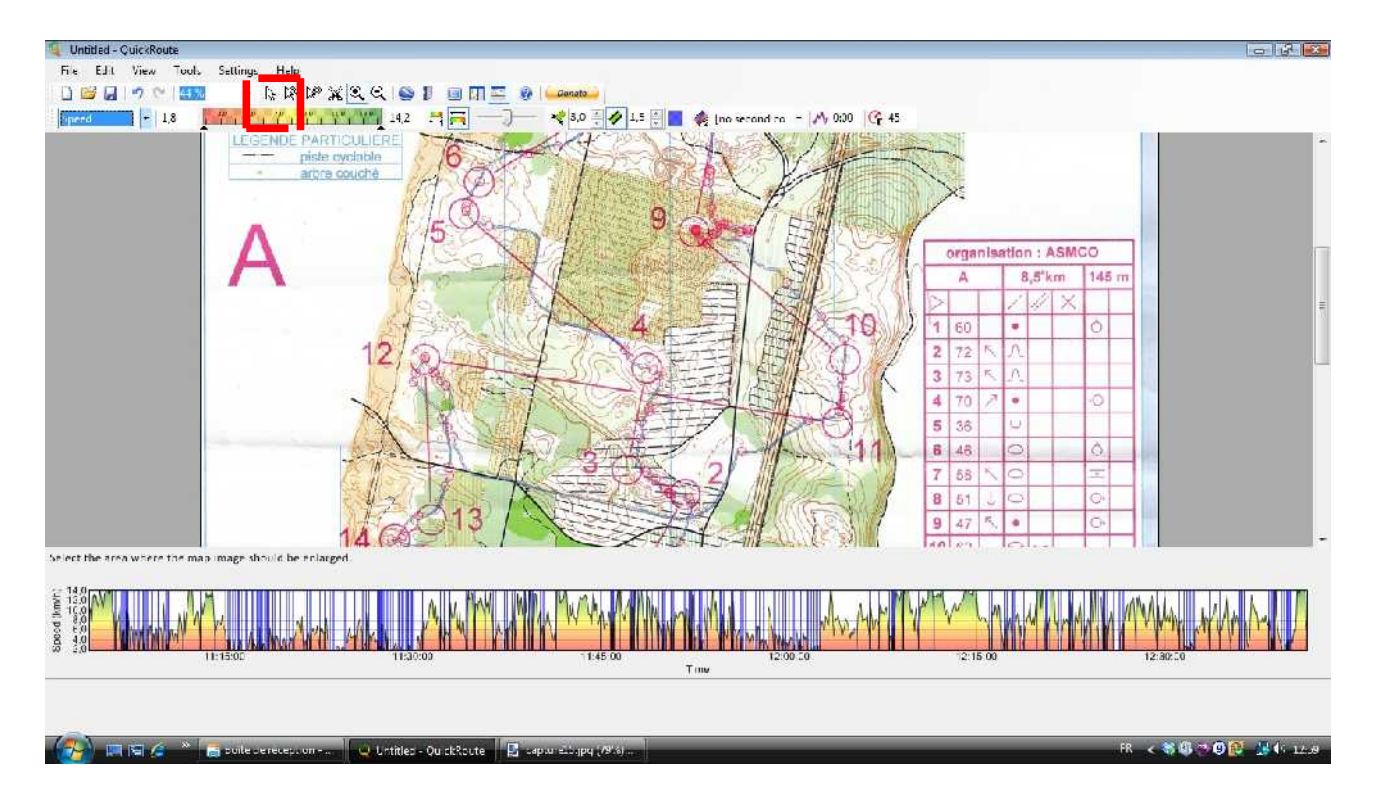

A vous de jouer sur les différentes options de la barre des tâches pour modifier son apparence.

Sélectionnez par exemple « Vitesse » au lieu d' »Allure » (par défaut). C'est plus parlant je trouve. Puis sélectionnez la plage des vitesses

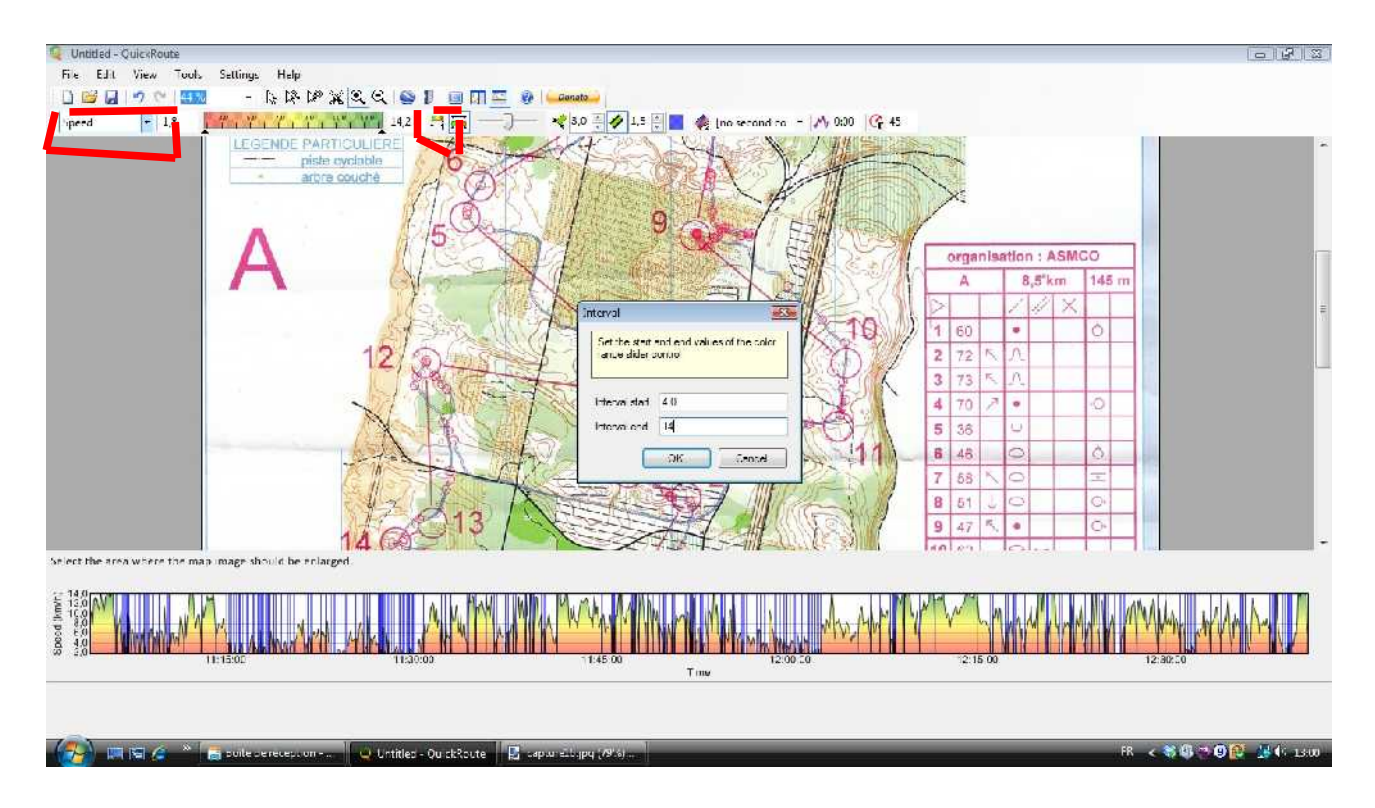

Modifiez par exemple la couleur de la trace en elle-même ou de ses limites, ainsi que sa transparence

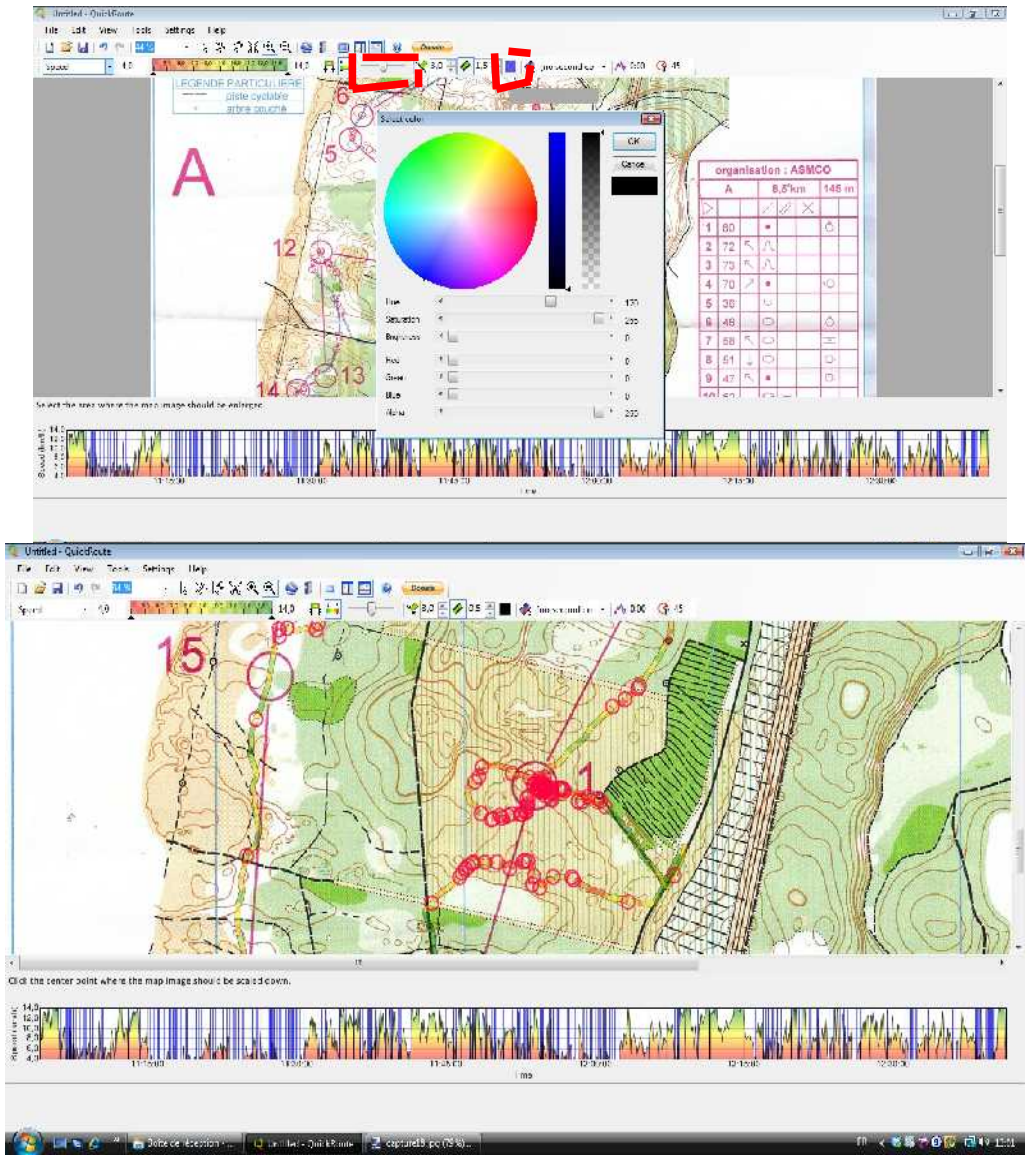

Cliquez par exemple sur une icône de la barre pour afficher dans une nouvelle fenêtre les temps intermédiaires (faits automatiquement ou manuellement par votre GPS) et l'histogramme de vos vitesses de course

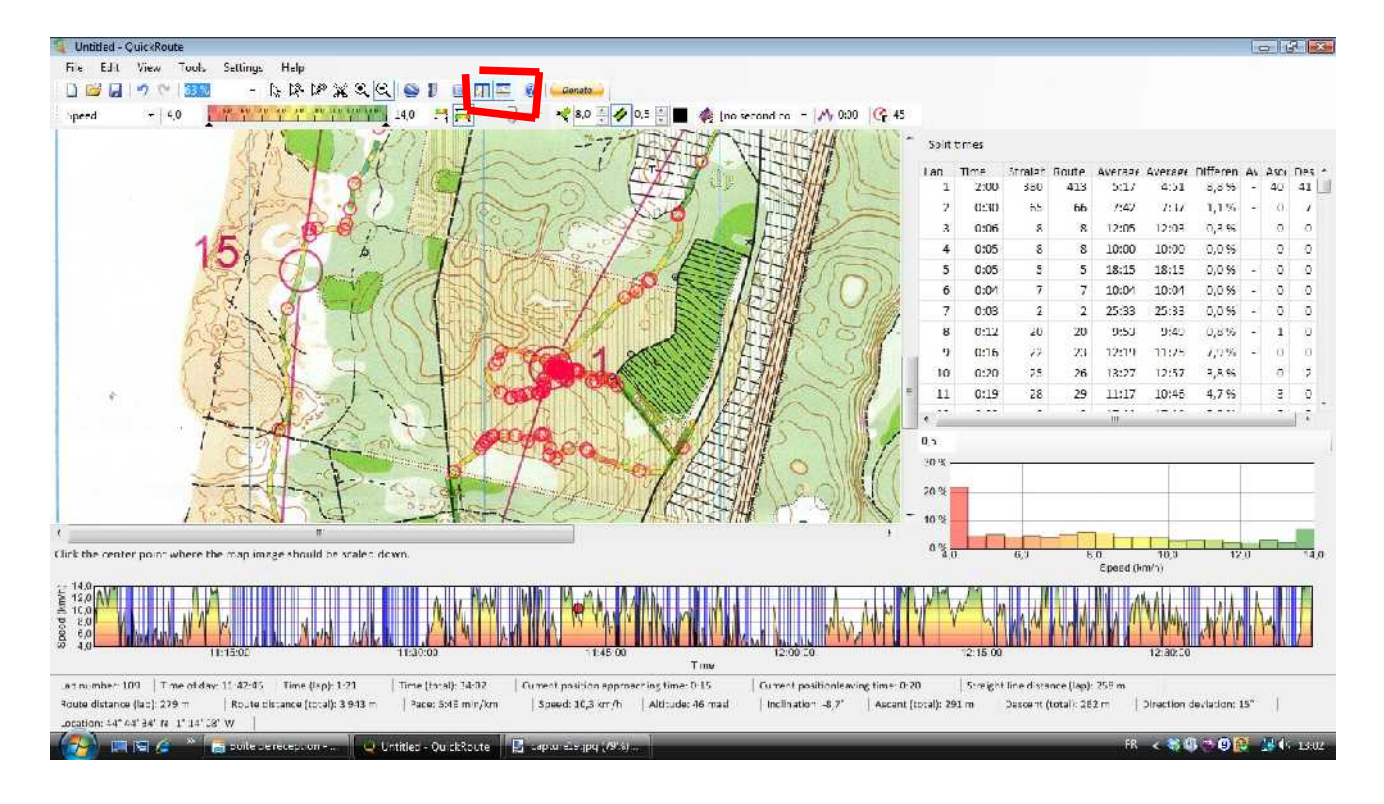

7) C'est le moment de sauvegarder votre trace: **Faites « Fichier », « Enregistrez-sous »**

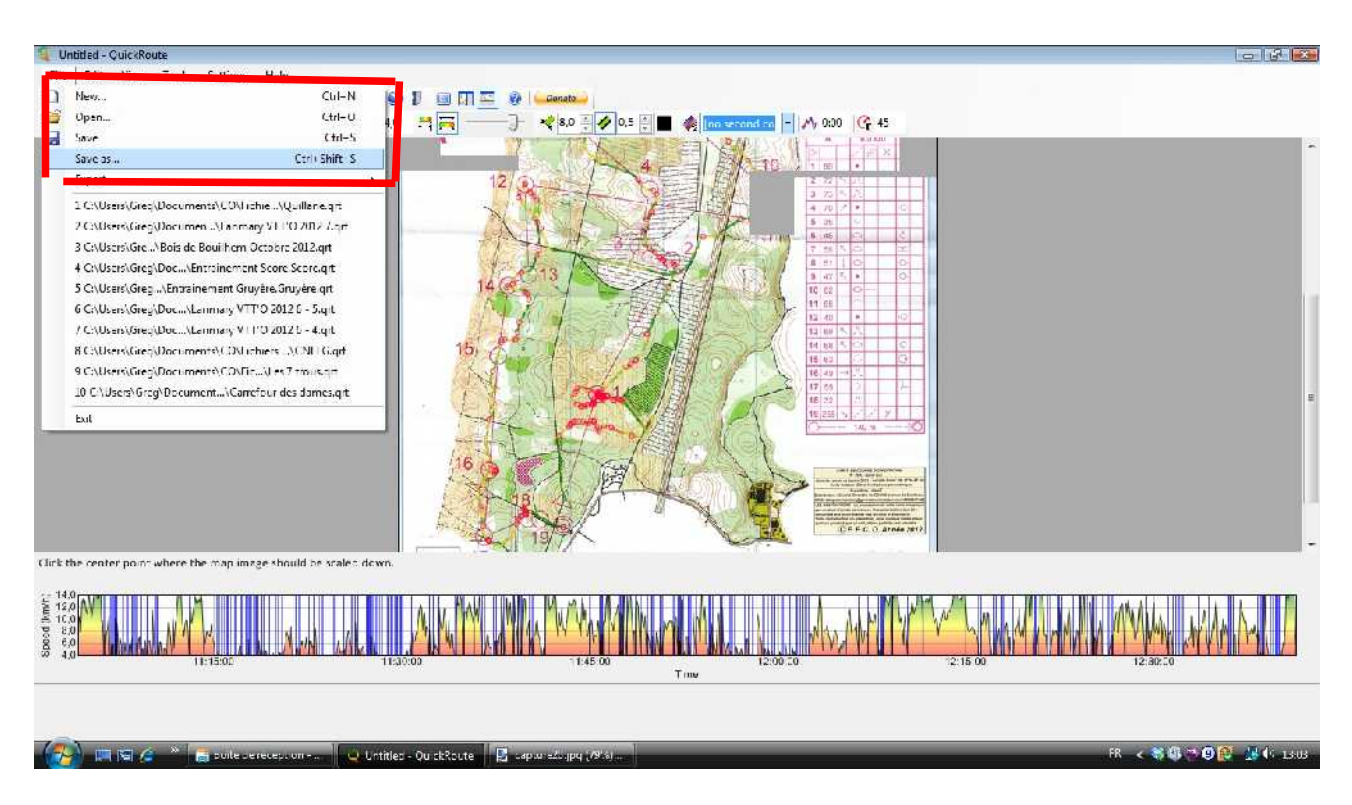

Nommez votre fichier Quickroute (enregistré au format « .qrt « ) et **cliquez sur « Enregistrer »**

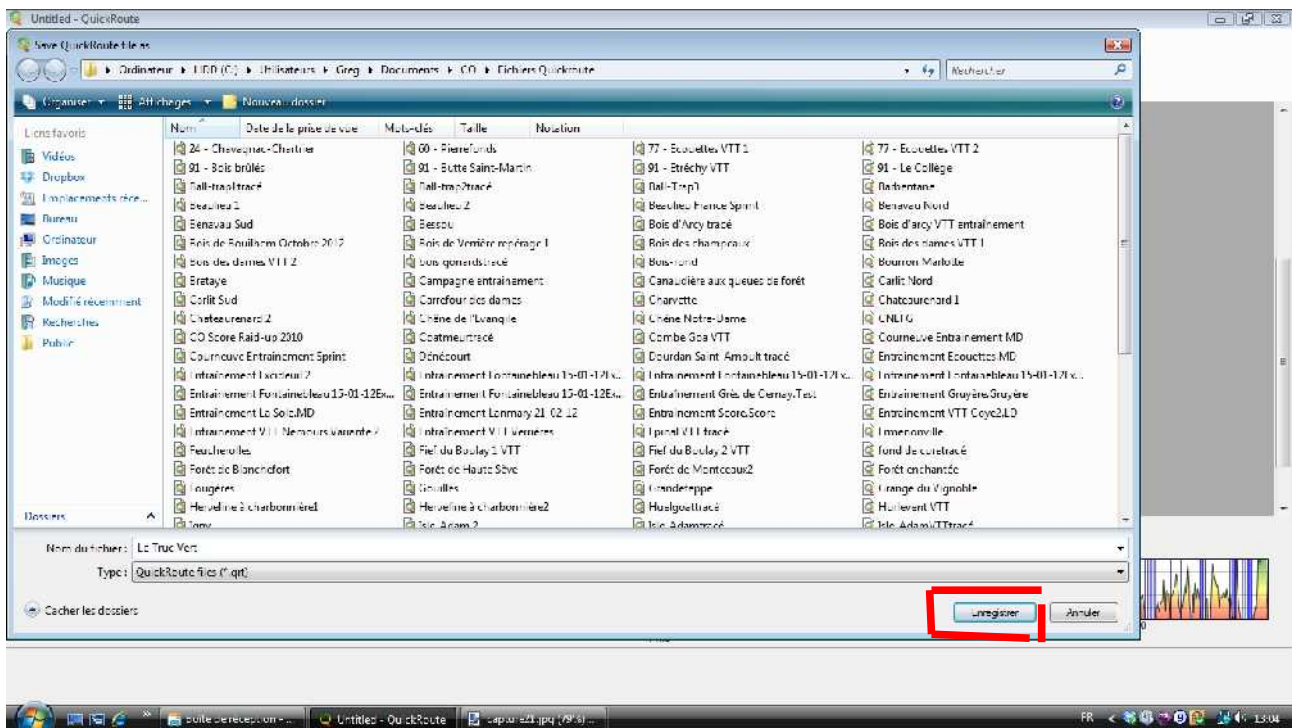

8) Vous avez également la **possibilité d'exporter votre fichier dans différents formats**, qui nous seront utiles par la suite:

#### **« Fichier », puis « Export »** et:

- Image: pour avoir le fichier image de votre trace+carte (c'est ce fichier-image qui nous servira dans 3D Rerun)

- GPX: pour avoir une trace en GPX
- KML: pour le visualiser dans Google Earth
- Route data: pour avoir toutes les données de la course (utile pour l'utilisation de Camolyze)

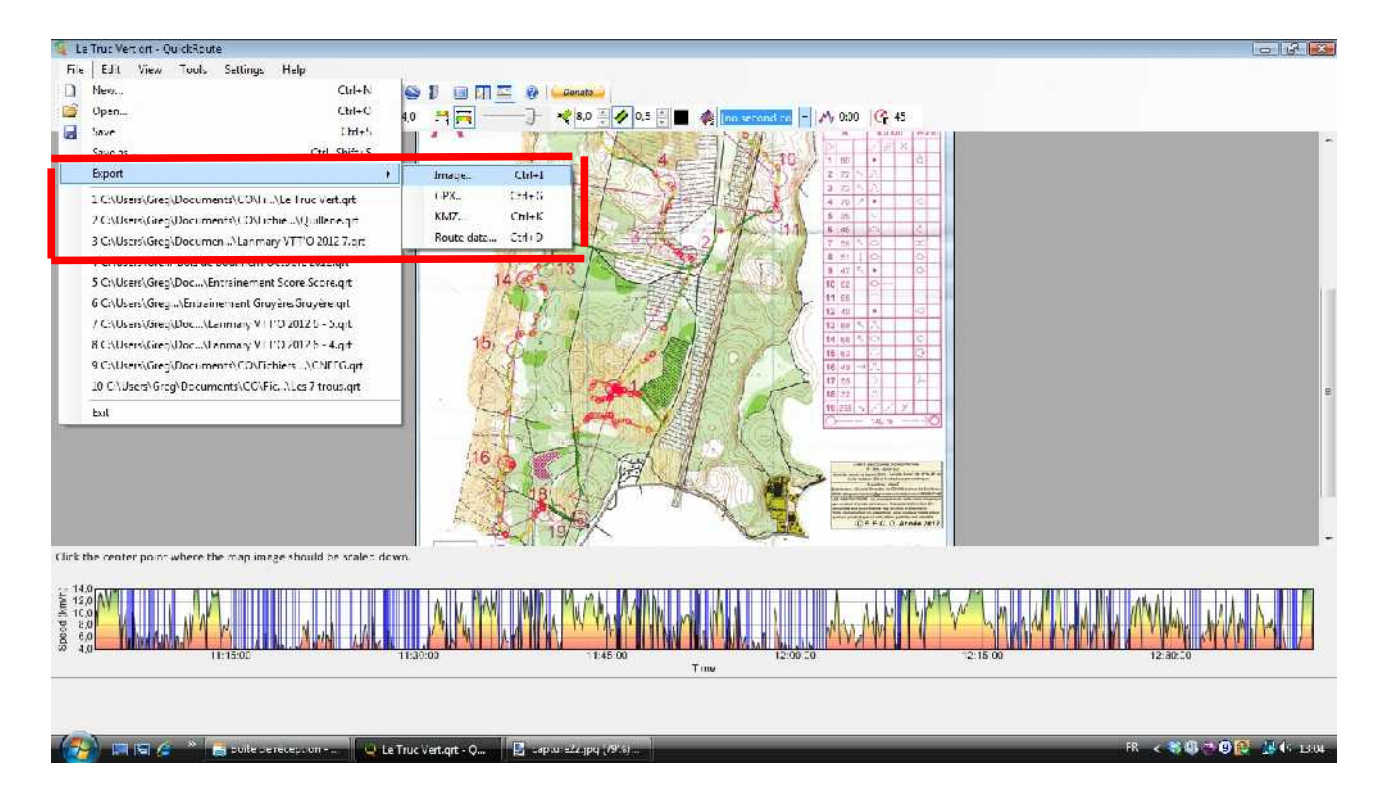

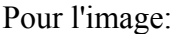

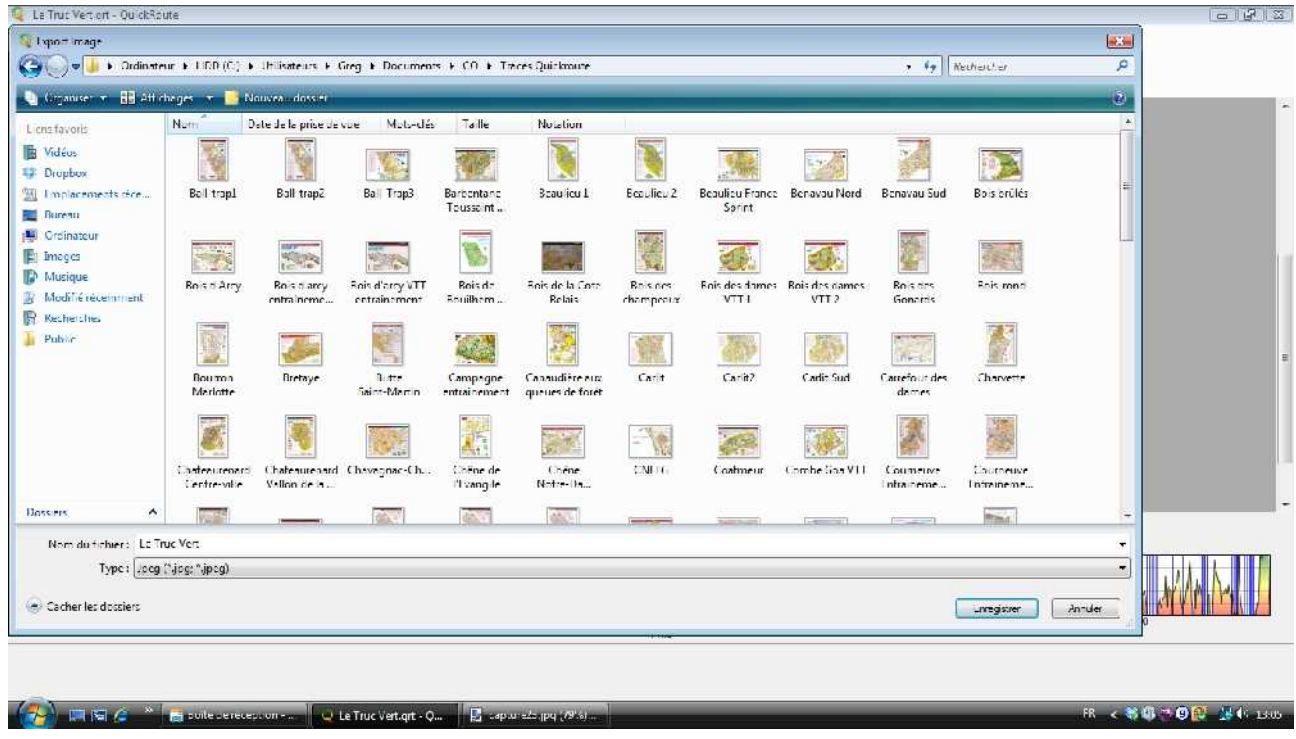

Une autre icône de la barre des tâches vous permettra de publier directement dans une bibliothèque Doma (on verra cela plus tard).

Une autre enfin nous permet de voir directement le résultat de notre travail dans **Google Earth**

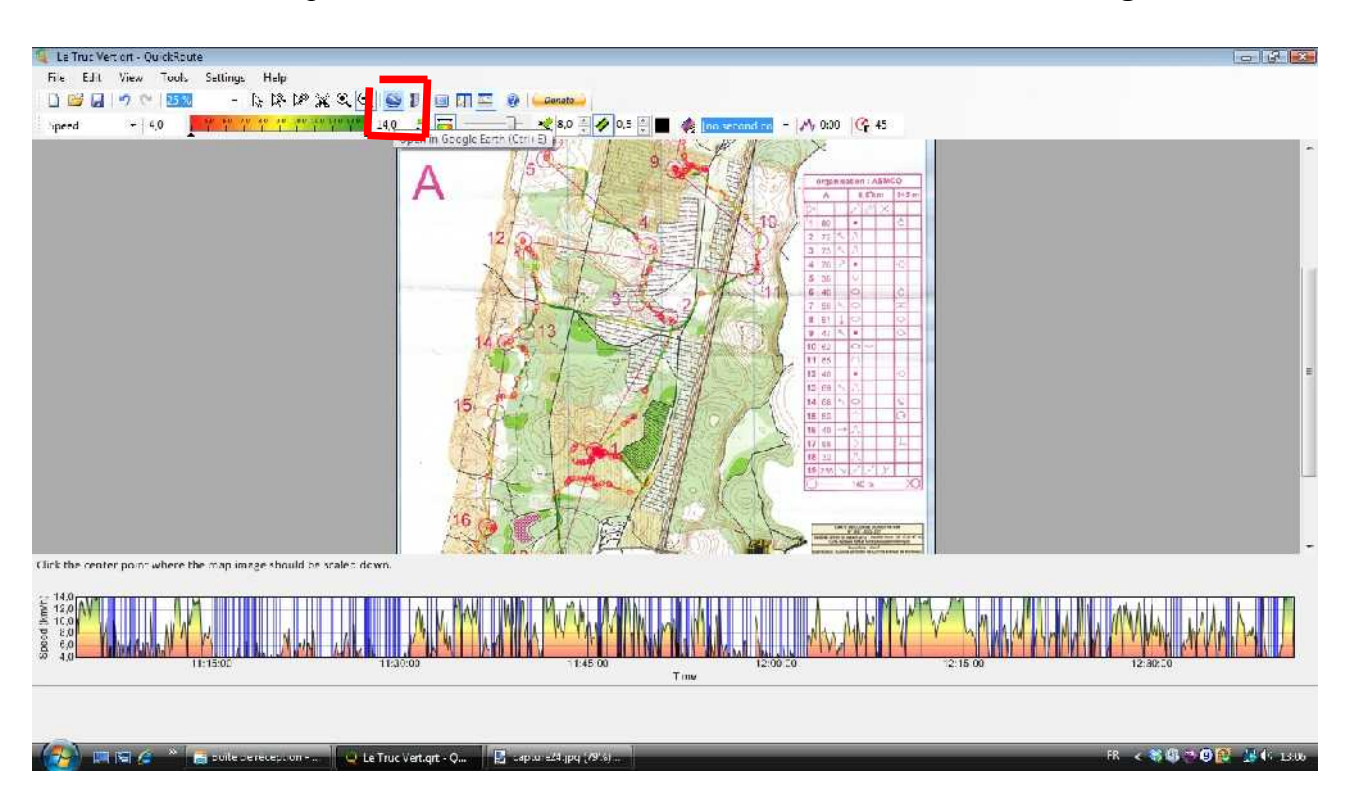

Une nouvelle fenêtre s'affiche: validez tout (carte, trace et replay), puis faites « OK »

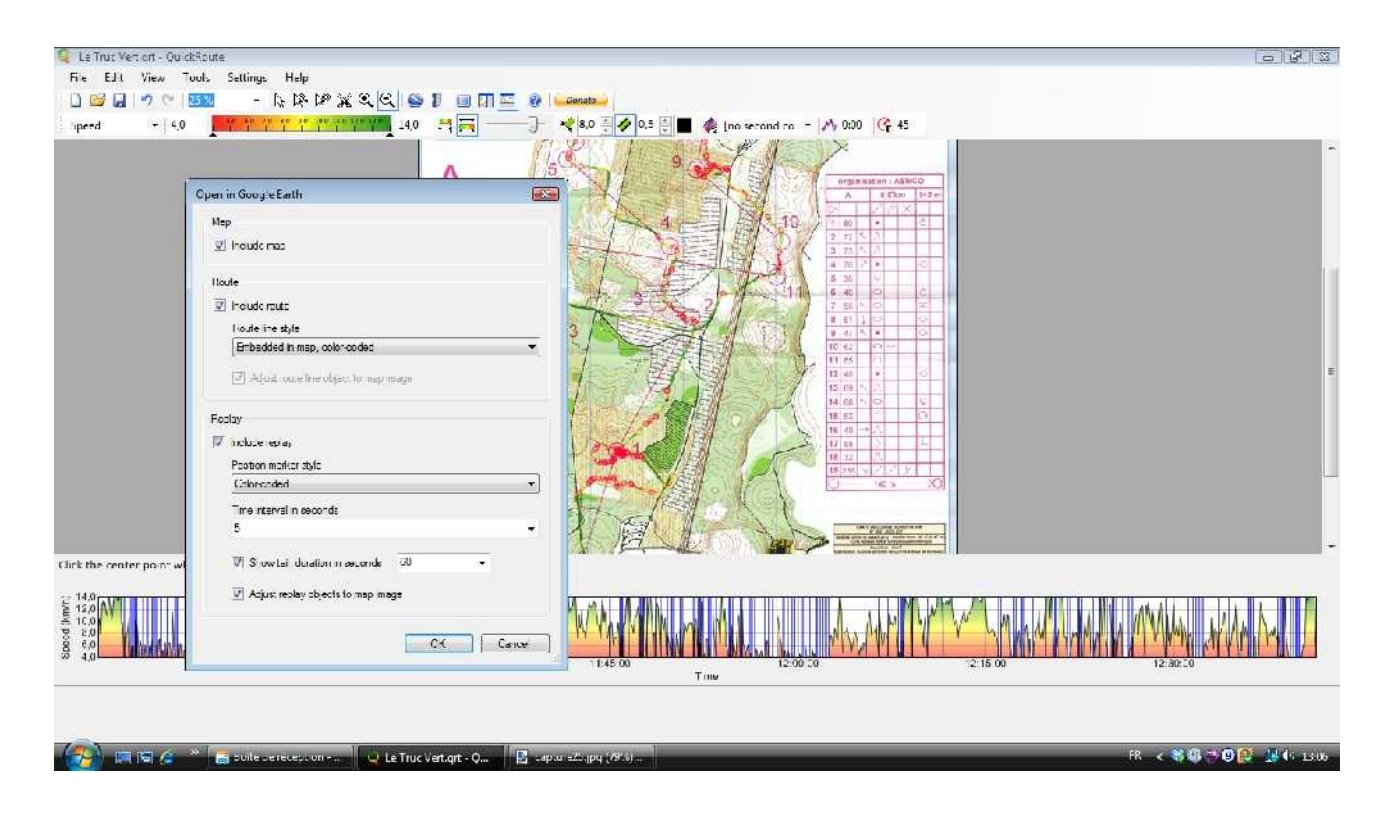

Cela va ouvrir directement Google Earth, et afficher le résultat de Quickroute avec un fond en 3D. (voir Tut'O n°2)

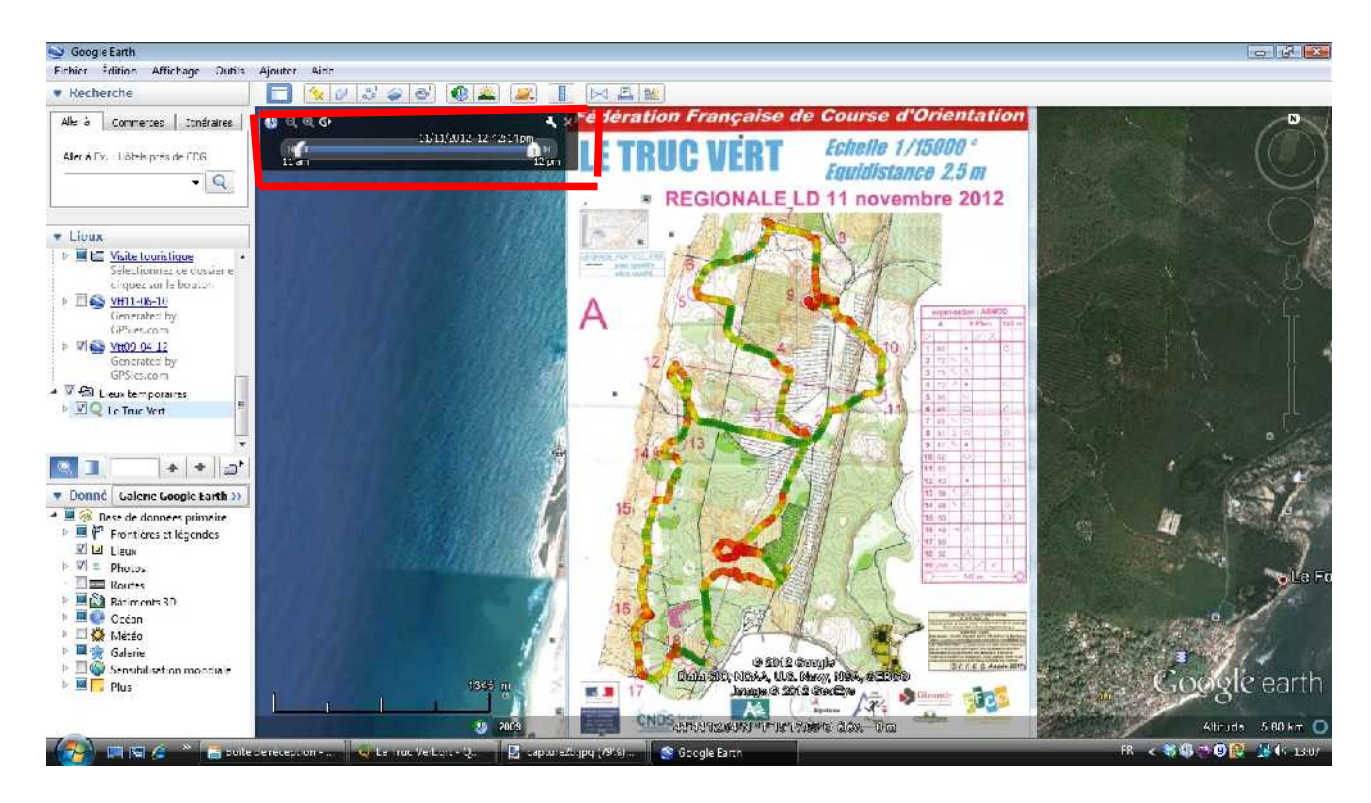

Utilisez alors le replay (coin gauche de l'écran) pour « rejouer » votre course.

A noter qu'il est possible en important des fichiers d'autres coureurs d'afficher les traces de plusieurs coureurs en même temps.... Intéressant, non?

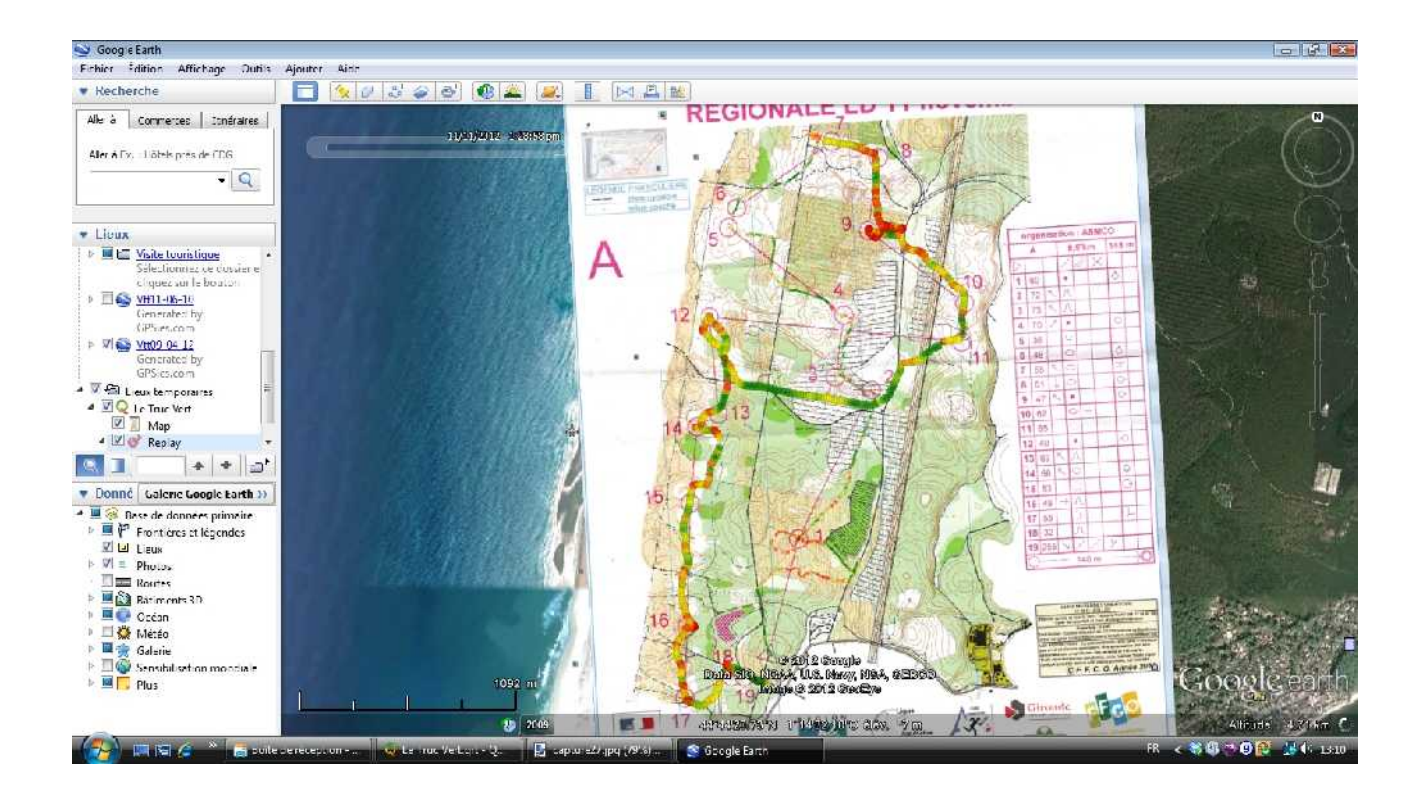

*Elle est pas belle, la vie?*